## WIFI 和 4G 摄像机

# 快速操作指南

版本:1.0.0 日期:2022.04

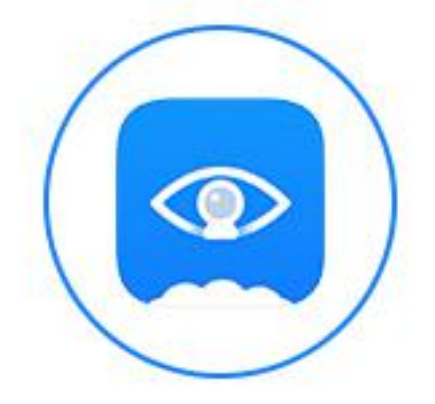

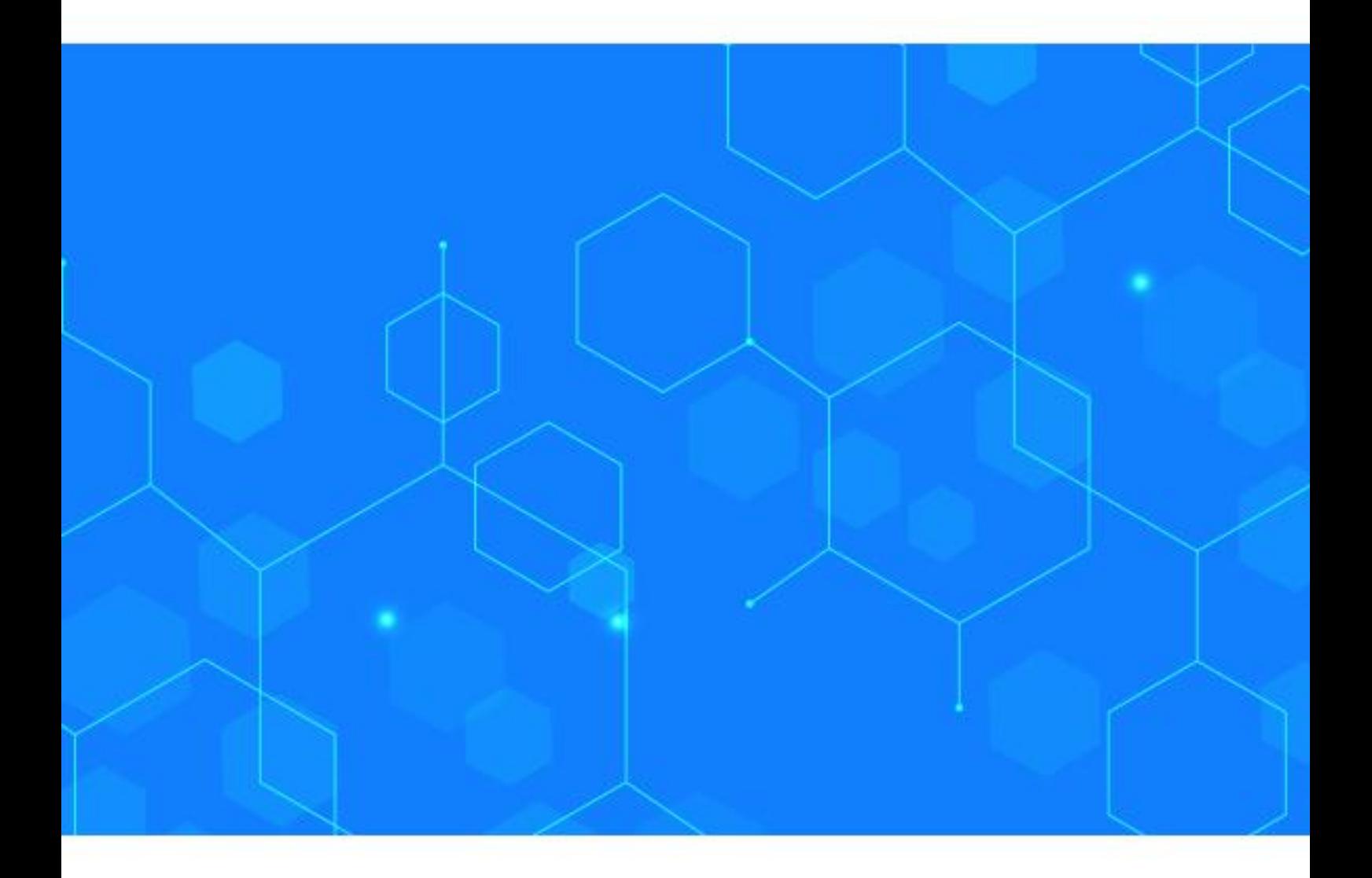

## WIFI 和 4G 摄像机快速操作指南

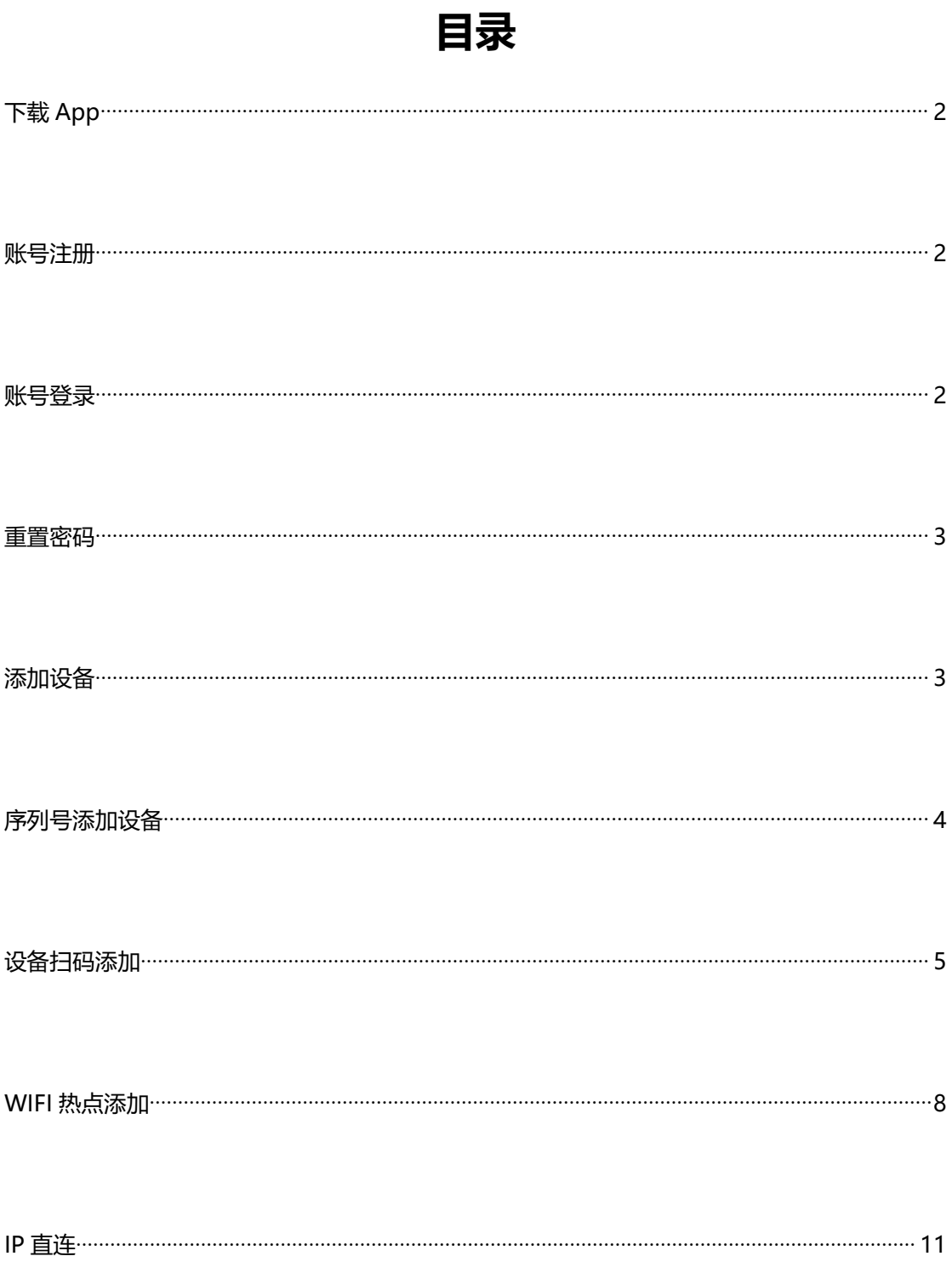

### <span id="page-2-0"></span>**下载 App**

使用手机扫描机身外壳二维码, 直接下载云智 AI 最新 App, 也可以在应用宝, 安卓市 场, App Store 中搜索关键字:云智 AI, 下载最新 App。

#### <span id="page-2-1"></span>**账号注册**

点击"用户注册"按钮进入注册界面,如下图所示:

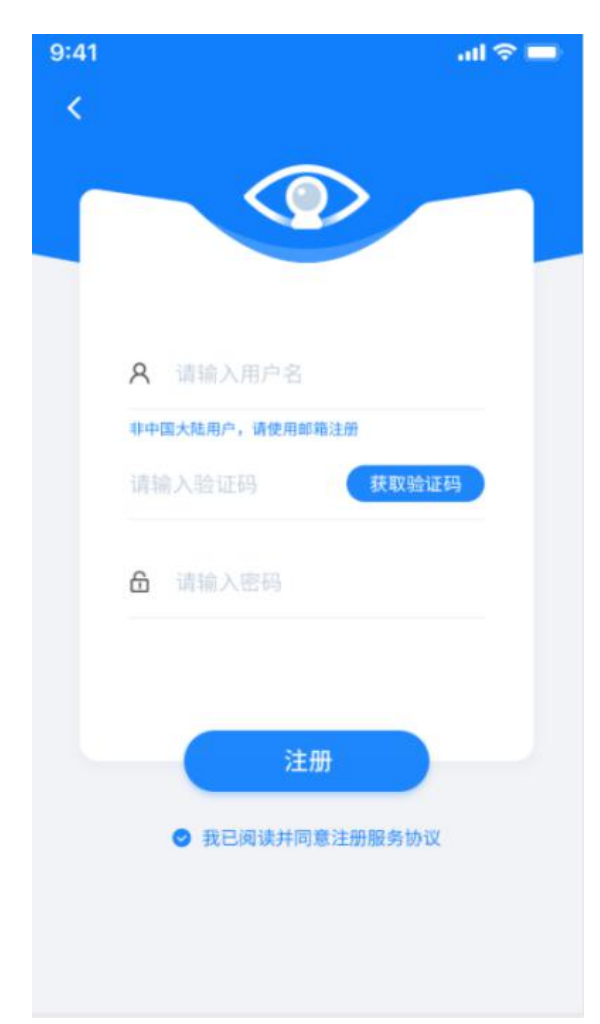

在账号一栏输入未注册的手机号或邮 箱地址,然后点击该界面下的"获取验证码" 即可获取注册验证码,在邮箱找到验证码后 填入该按钮左侧的栏中,然后输入密码并勾 选"我已阅读并同意注册服务协议"后,便 可以成功注册账号。

## <span id="page-3-0"></span>**账号登录**

启用 App 后, 进入登录界面, 如下图所示:

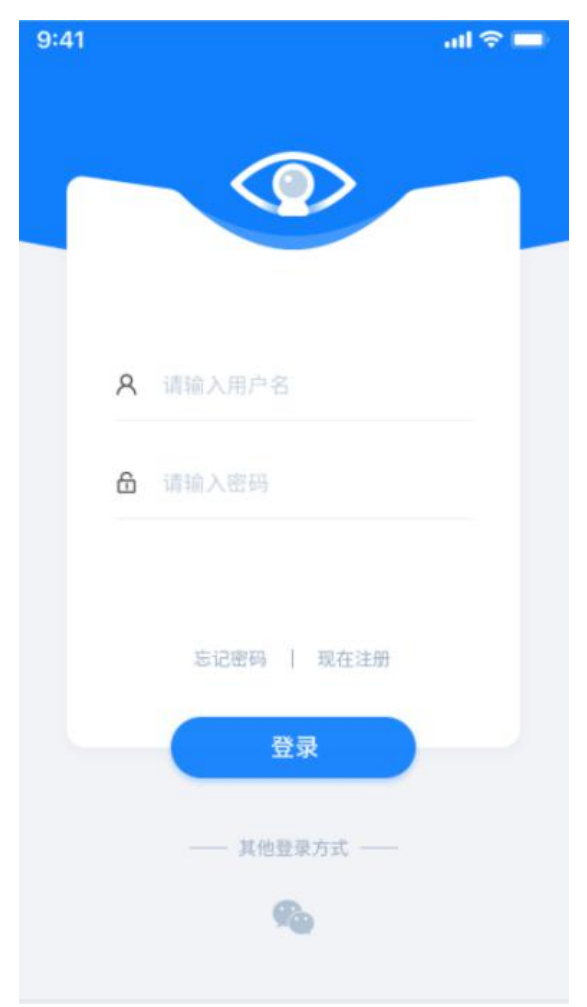

在登录页面输入账号,密码后,点击"登

<span id="page-3-1"></span>录"按钮即可进入 APP。

#### **重置密码**

在登录页面点击"忘记密码"按钮后,便可以进入重置密码界面,进入该界面后输入已 注册的邮箱或手机号,点击"获取验证码"即可获取注册验证码,在邮箱或短信中找到验证 码后填入该按钮左侧栏中,输入新密码,便可以成功重置密码了。

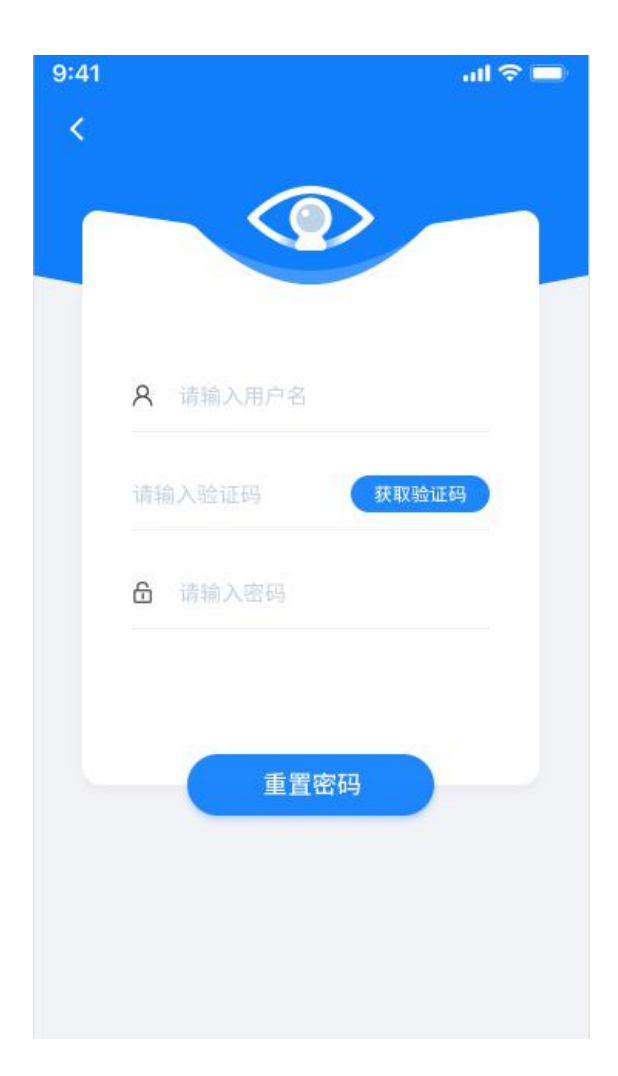

<span id="page-5-0"></span>登录成功, APP 将会自动跳转到设备列表界面, 如下图所示:

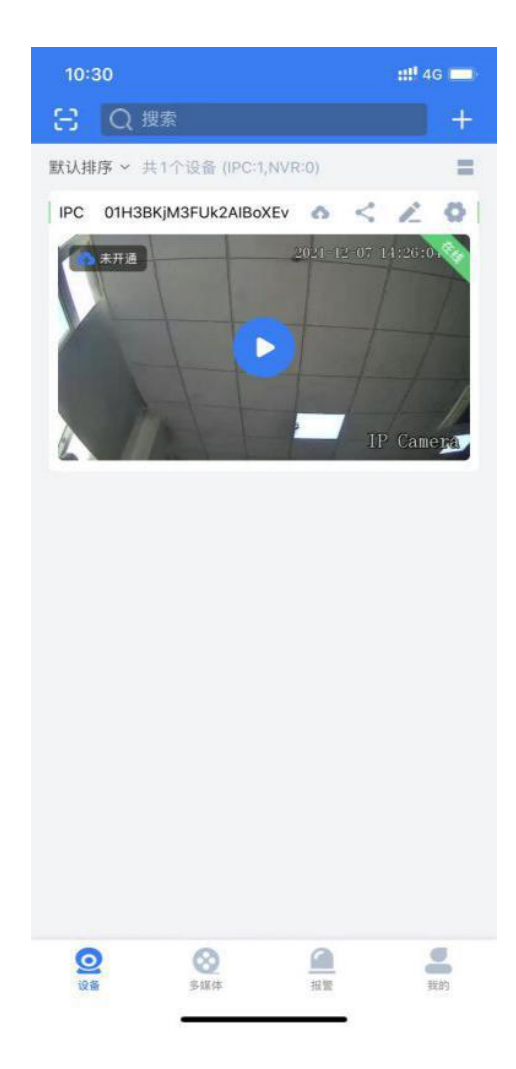

在该界面,可以通过点击右上角的+按钮添加设备,如下图所示:

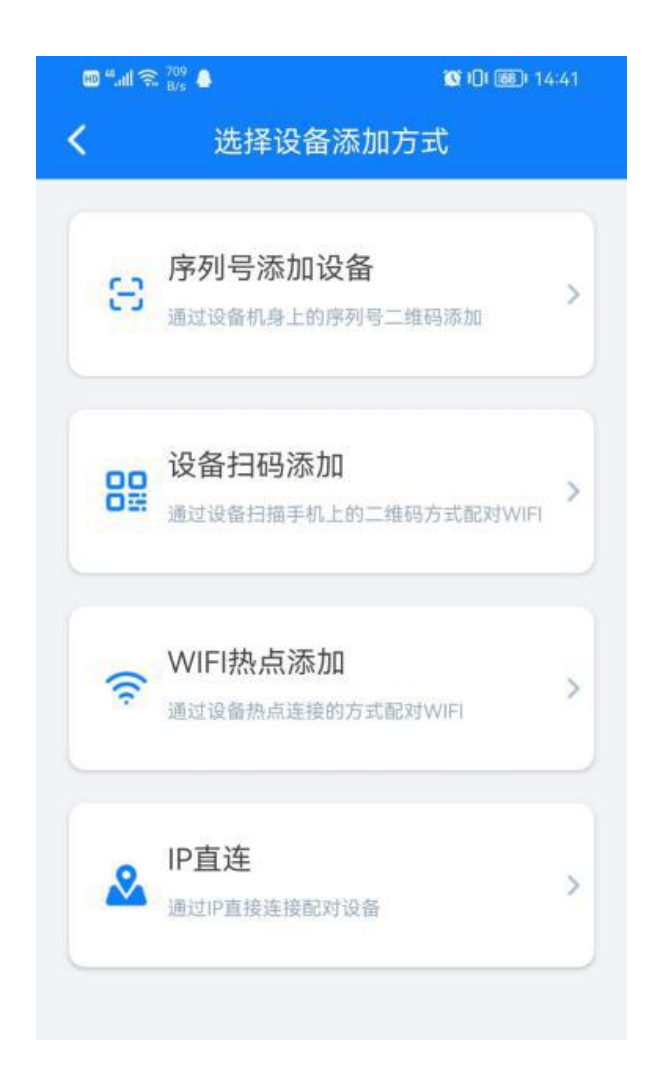

## <span id="page-7-0"></span>**序列号添加设备—用于普通摄像机/4G 摄像机/硬盘录像机**

设备通电后,进入 App 添加设备页面,点击序列号添加设备 (该方式通过扫码摄像机身上 的序列号二维码添加),如下图所示:

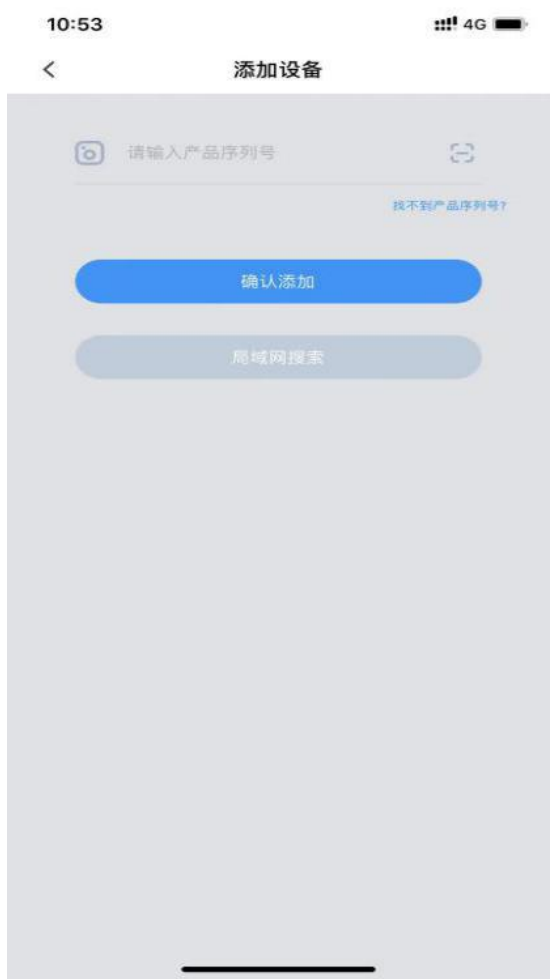

点击输入框右侧扫码按钮,对准机身上二维码扫码,会自动将序列号填入框中,也可手动将 序列号输入框中,点击确认添加,成功后会自动跳转到设备界面,这时可看到已添加成功设 备,如下图所示:

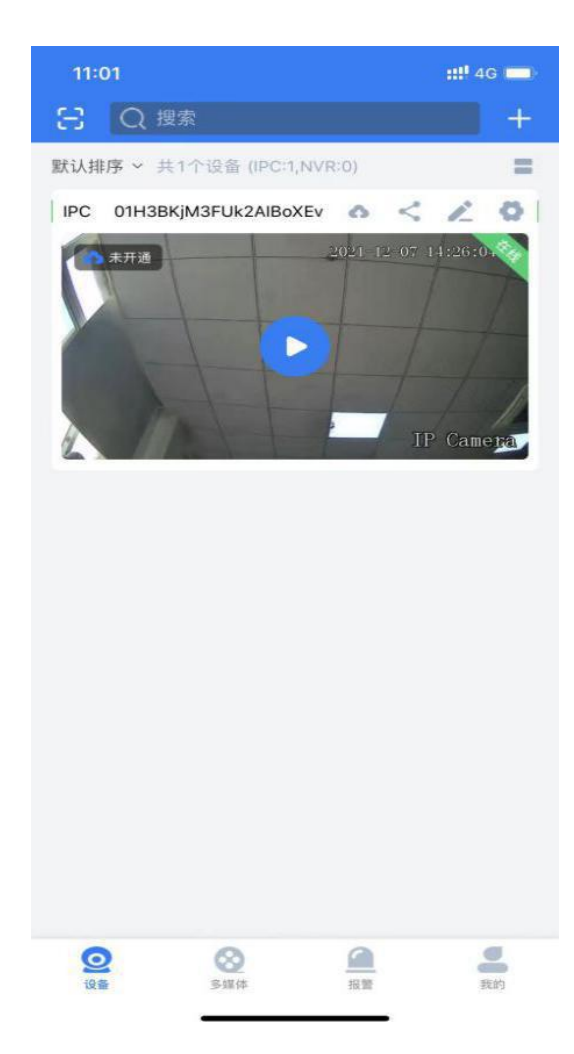

## <span id="page-9-0"></span>**设备扫码添加—用于 WIFI 摄像机**

点击设备扫码添加(该方式通过摄像机扫描手机上的二维码配置 wifi 并添加), 进入为设 备配置 wifi 页面, 如下图所示:

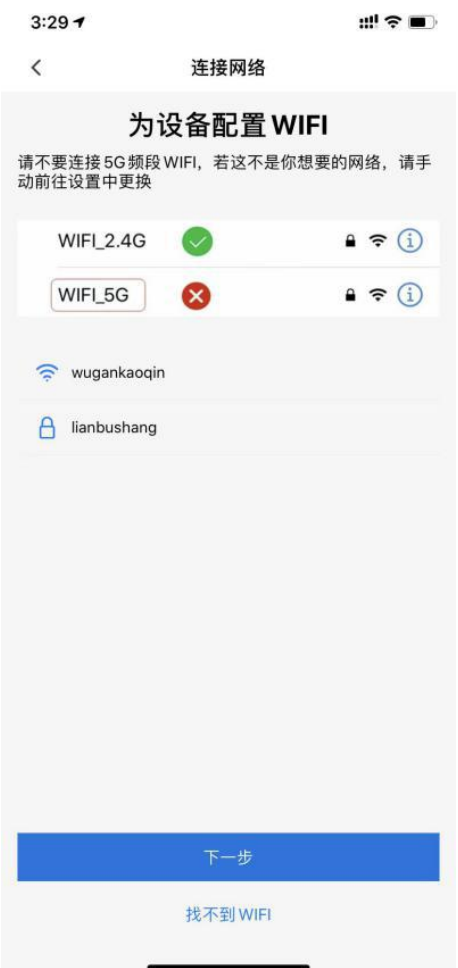

请确保手机已经连接上信号较强的 wifi, wifi 账号密码会自动填入上图输入栏。

点击下一步,进入扫描二维码界面,如下图所示:

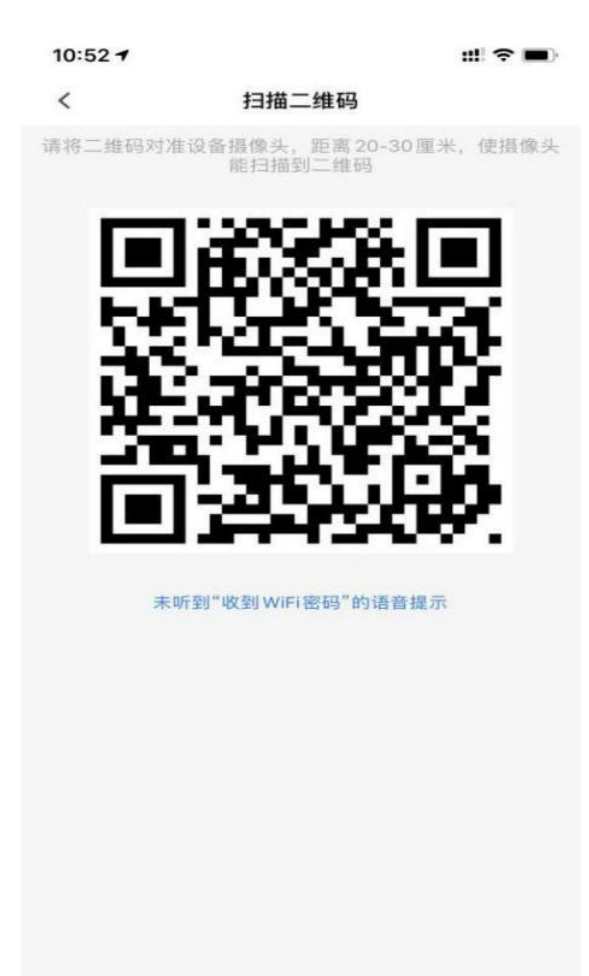

请将二维码对准摄像头, 保持 20-30 厘米, 摄像头扫码成功后, 会出现语音提示: "已 收到 wifi 密码, 设备正在连接 wifi, wifi 连接成功",连接成功后会自动跳转到添加设备界 面,这时可看到已添加成功设备,如下图所示:

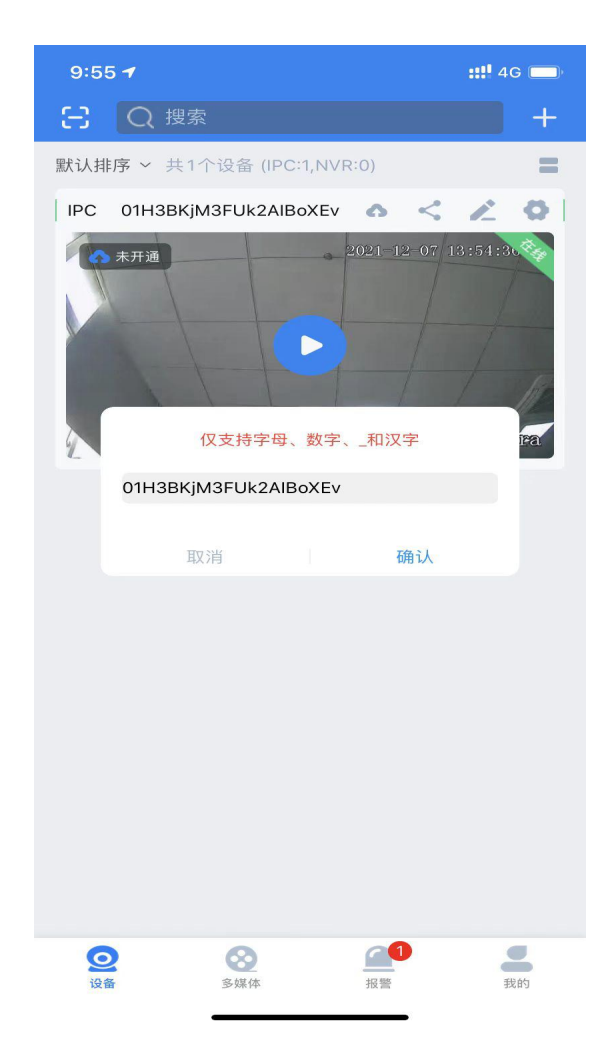

图所示:

 $10:52 +$  $m \approx m$  $\,<\,$ 扫描二维码 请将二维码对准设备摄像头,距离20-30厘米,使摄像:<br>能扫描到二维码 未听到"收到WiFi密码"的语音提示

继续操作,如下图:

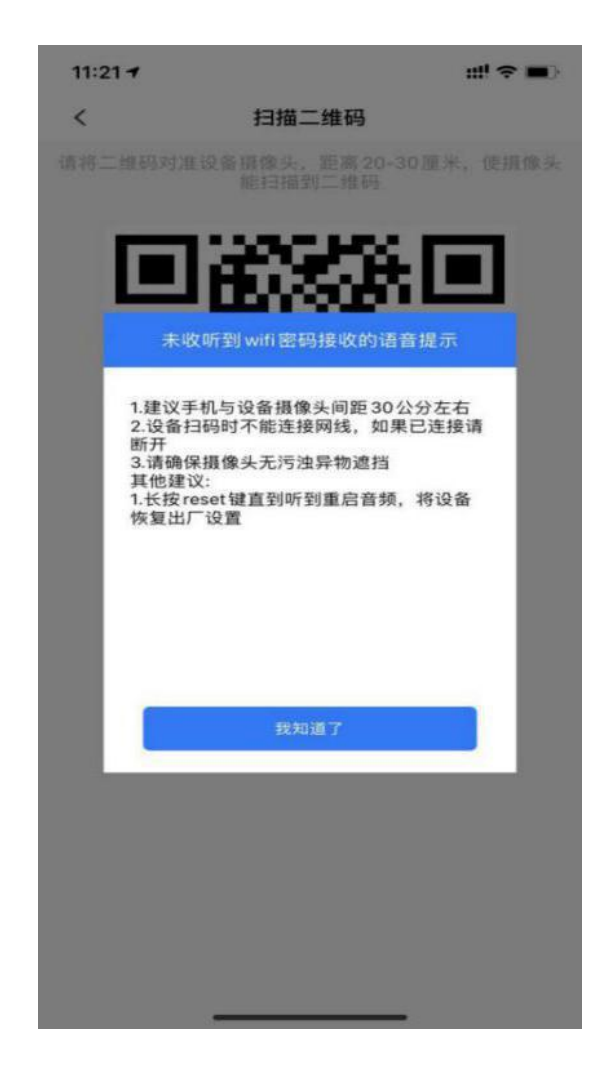

## <span id="page-14-0"></span>**WIFI 热点添加—用于 WIFI 摄像机**

设备通电后,进入 App 添加设备页面(该方式通过连接摄像机的热点配置 wifi 并添加),

点击"WIFI 热点添加", 进入初始化设备页面,如下图所示:

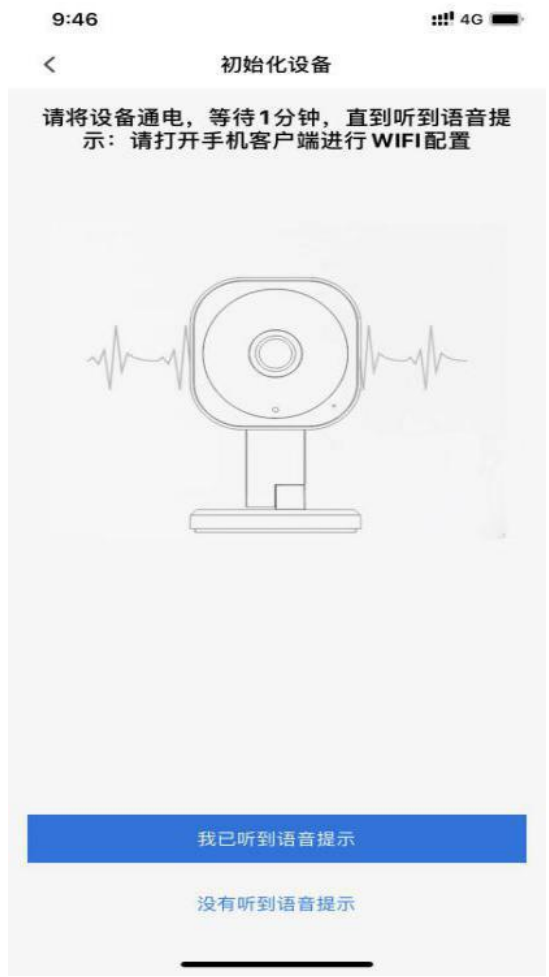

如没有听到语音提示,长按复位键 5 到 8 秒左右,听到复位成功语音后,静待设备重 新启动, 启动后, 设备会语音提示: "请打开手机 App 进行 wifi 配置", 如没有听到, 点 击下面"没有听到语音提示按钮"会有相应提示,如下图所示:

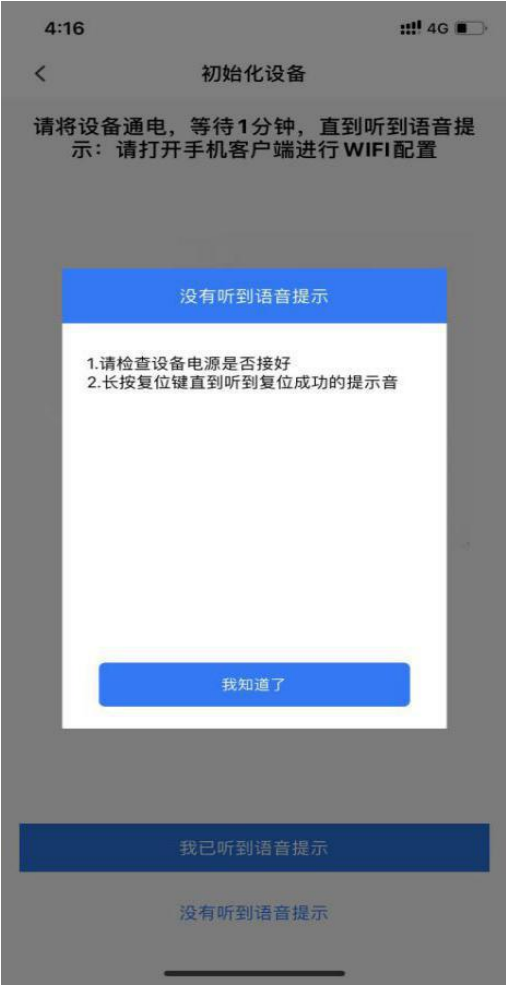

如已听到语音点击"我已听到语音提示"按钮,进入为设备配置 wifi 页面, 如下图所

示:

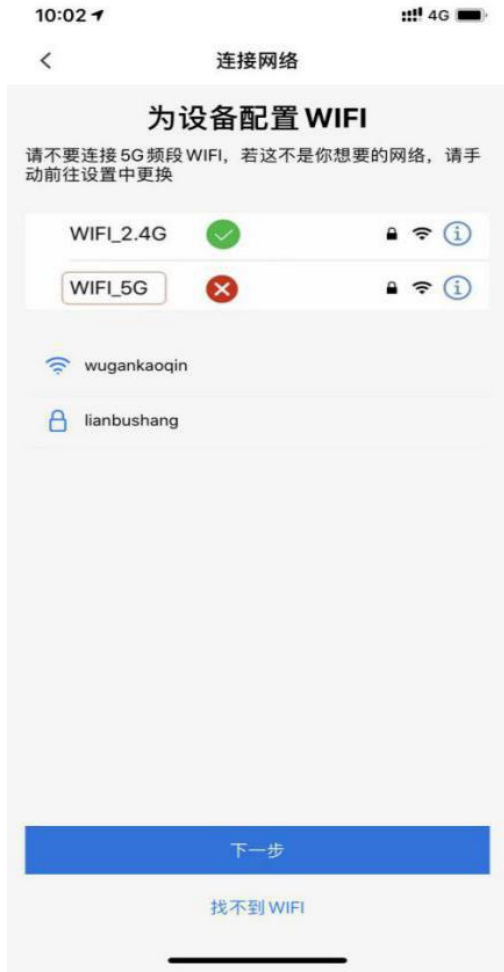

请选择当前手机可以连接到的信号较强的 wifi, 将正确的账号密码填入上图输入框;

如果一直没连接上 wifi,点击下方: "找不到 WIFI",

- 注:目前设备不支持连接 5G 频段 wifi;
- 点击下一步,如下图:

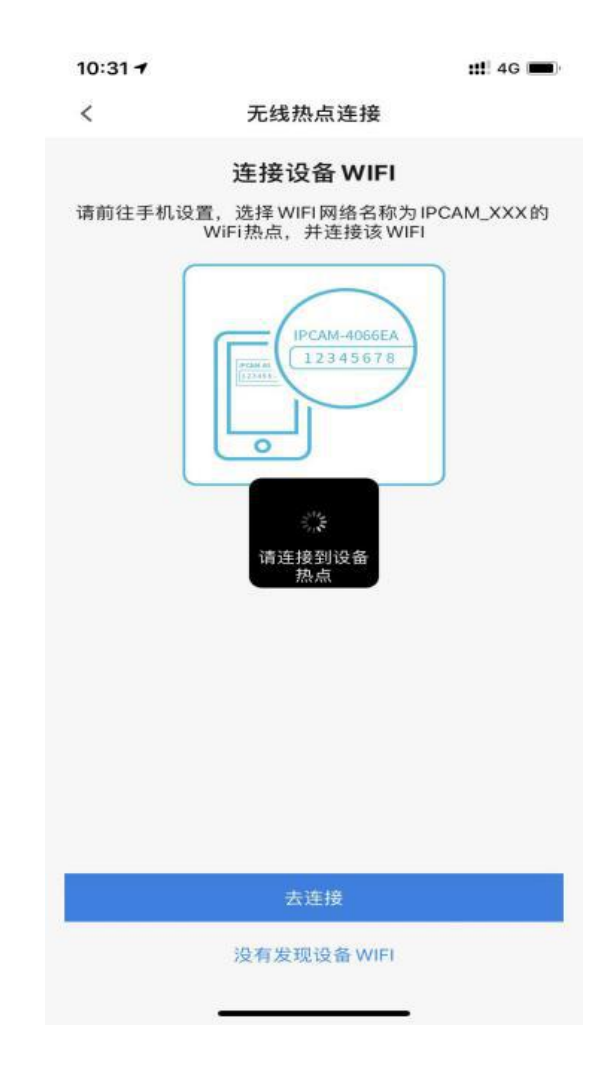

选择 WiFi 网络名称为 IPCAM\_XXX 的 wifi 热点, 点击"去连接",连接该设备 wifi,

如下图所示:

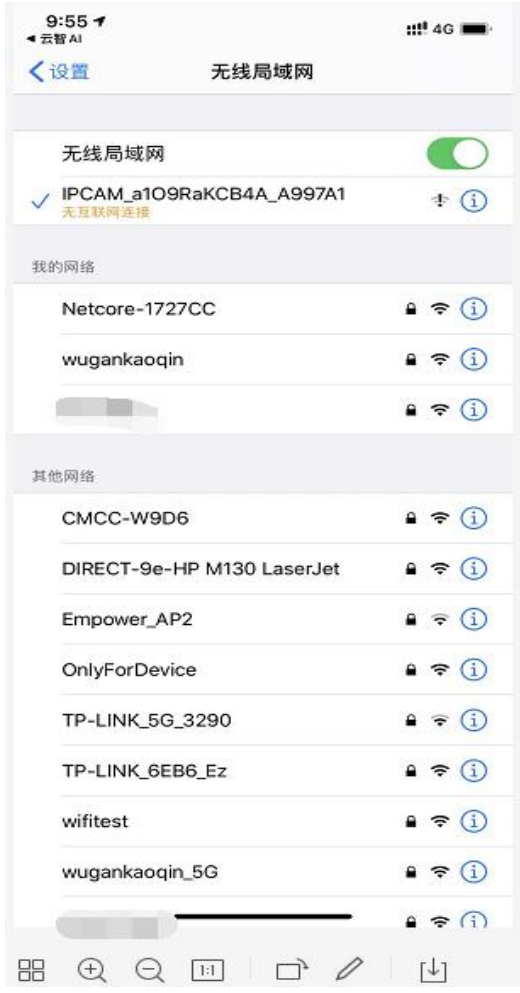

连接成功后,再返回至 App 页面, 设备已被添加到 App 下该账户中, 如下图所示:

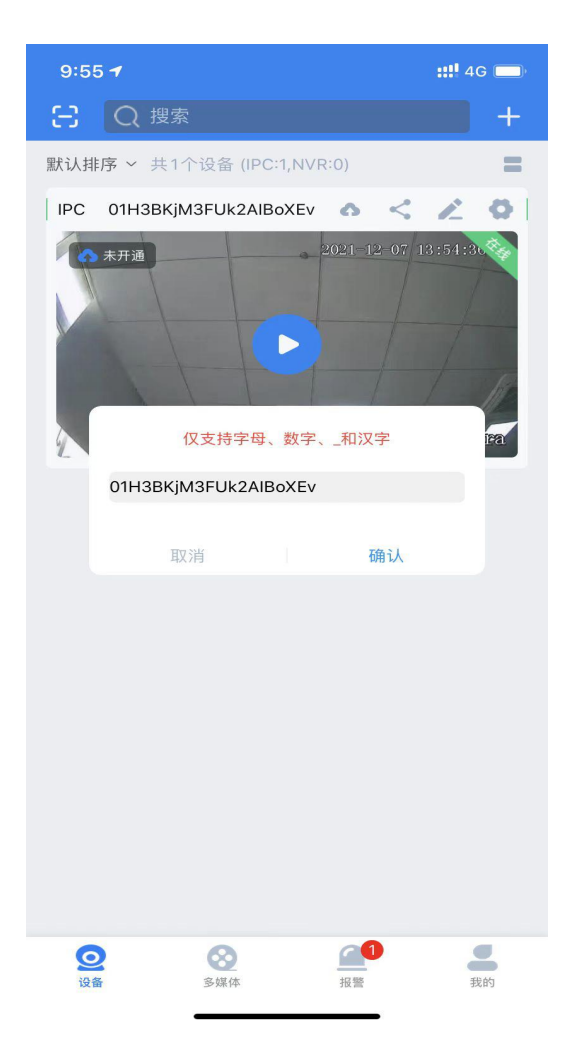

#### 如配网失败,可按如下提示操作重新配置:

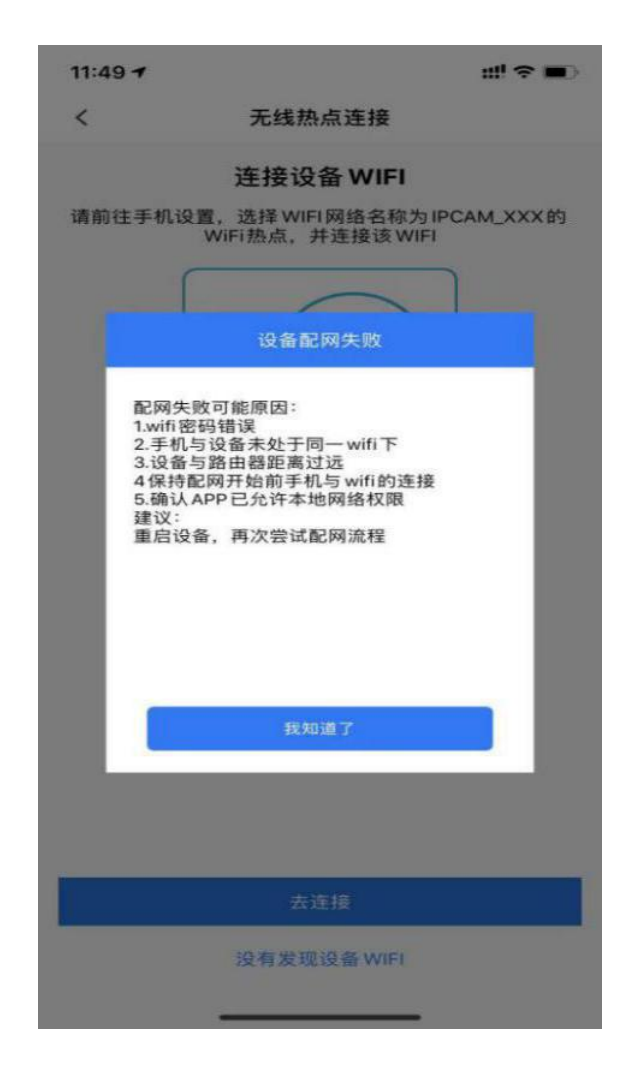

## <span id="page-21-0"></span>**IP 直连**

设备通电后,进入 App 添加设备页面,点击 IP 直连 (通过 IP 直接方式添加设备),

如下图所示:

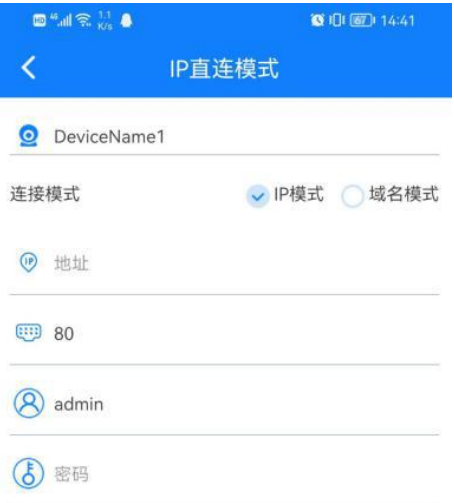

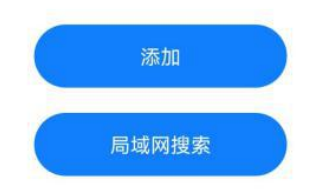

方式 1: IP 直连添加, 输入正确的设备 IP 地址与设备密码, 点击"添加", 设备被添加到本

地。如下图所示:

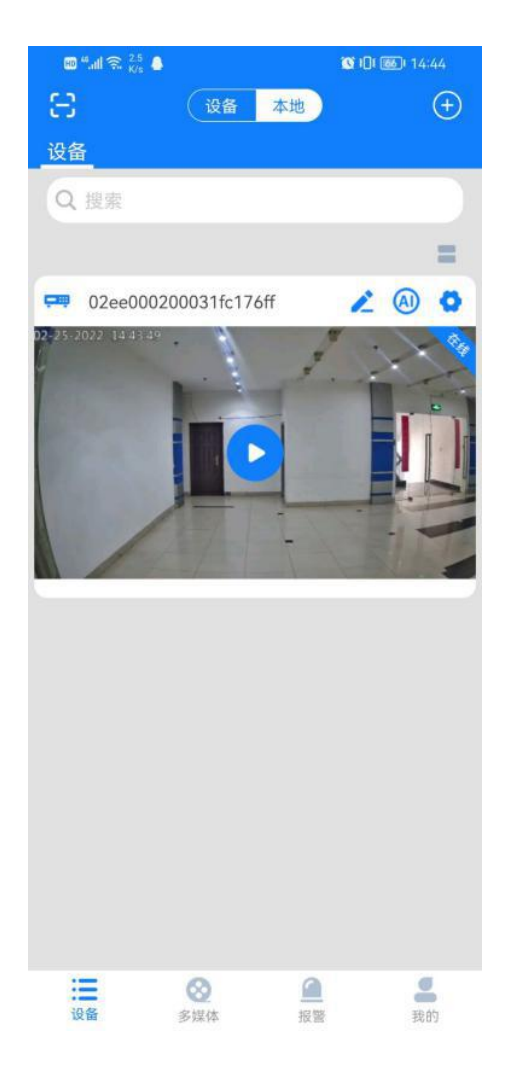

方式 2: 局域网搜索添加, 点击局域网搜索, 进入搜索页面, 当前手机连接的 wifi 同一网络

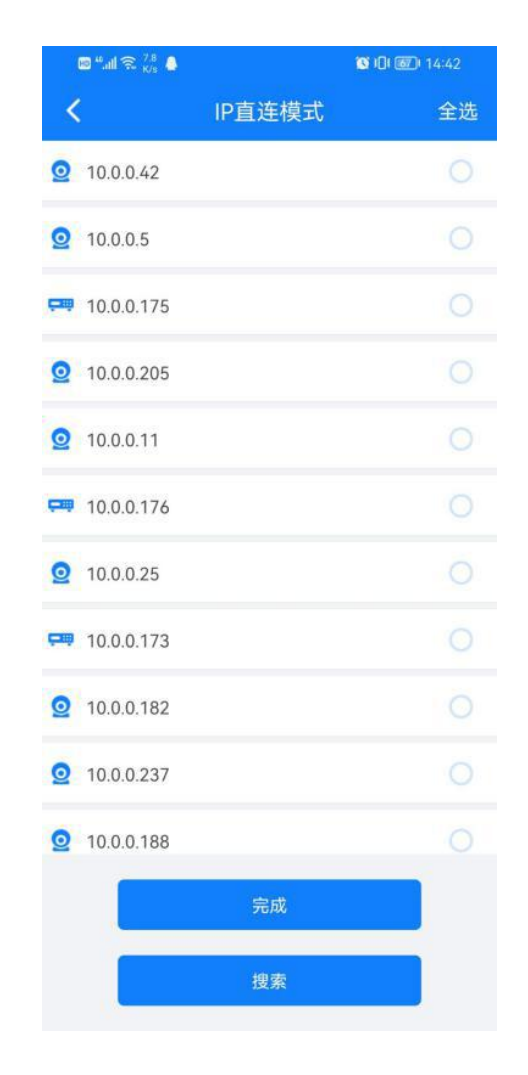

内支持 App 连接的摄像机都会被搜索到,如下图所示:

勾选任一设备右侧勾选框后,点击"完成",输入正确用户名密码,设备即可成功 添加到本地,如下图所示:

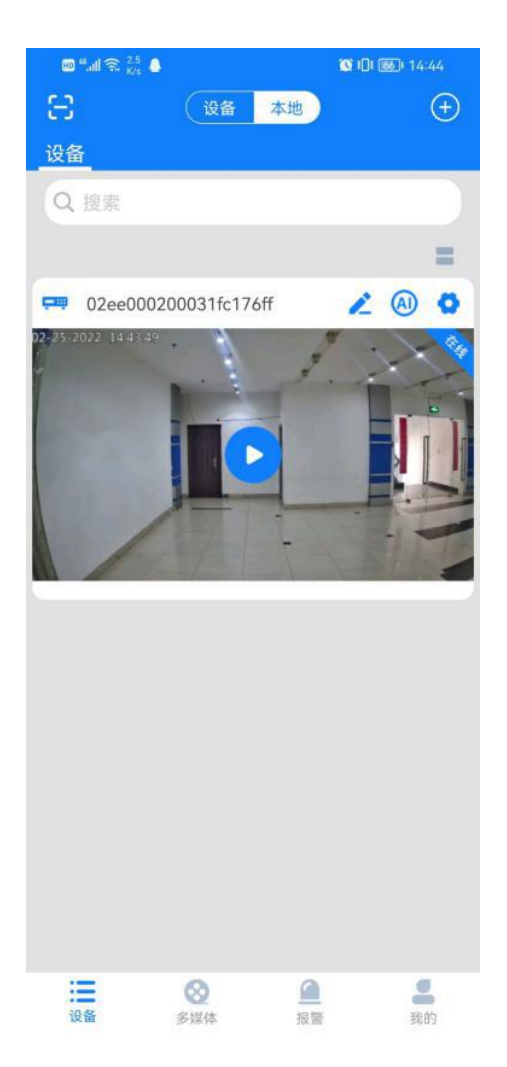